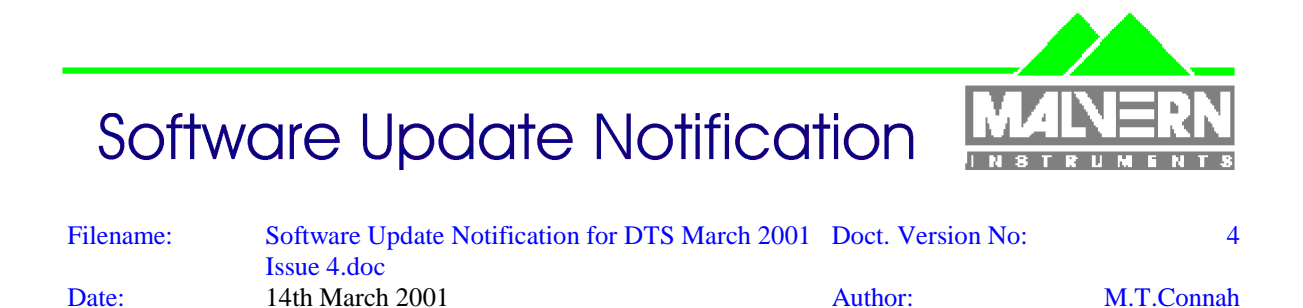

# Dispersion Technology and Light Scattering Products, (Autosizer, Lo-C, Zetamaster, Zetasizer)

PSS0001 Issue 4 Contains…..

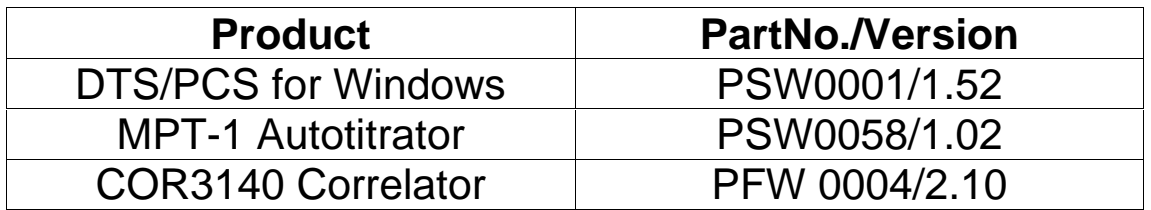

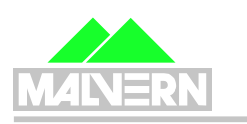

OSIZER

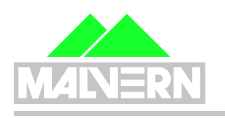

ZETAMASTER

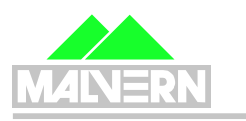

ZETASIZER

Software Update Notification for DTS March 2001 Issue 4.doc

# **Contents**

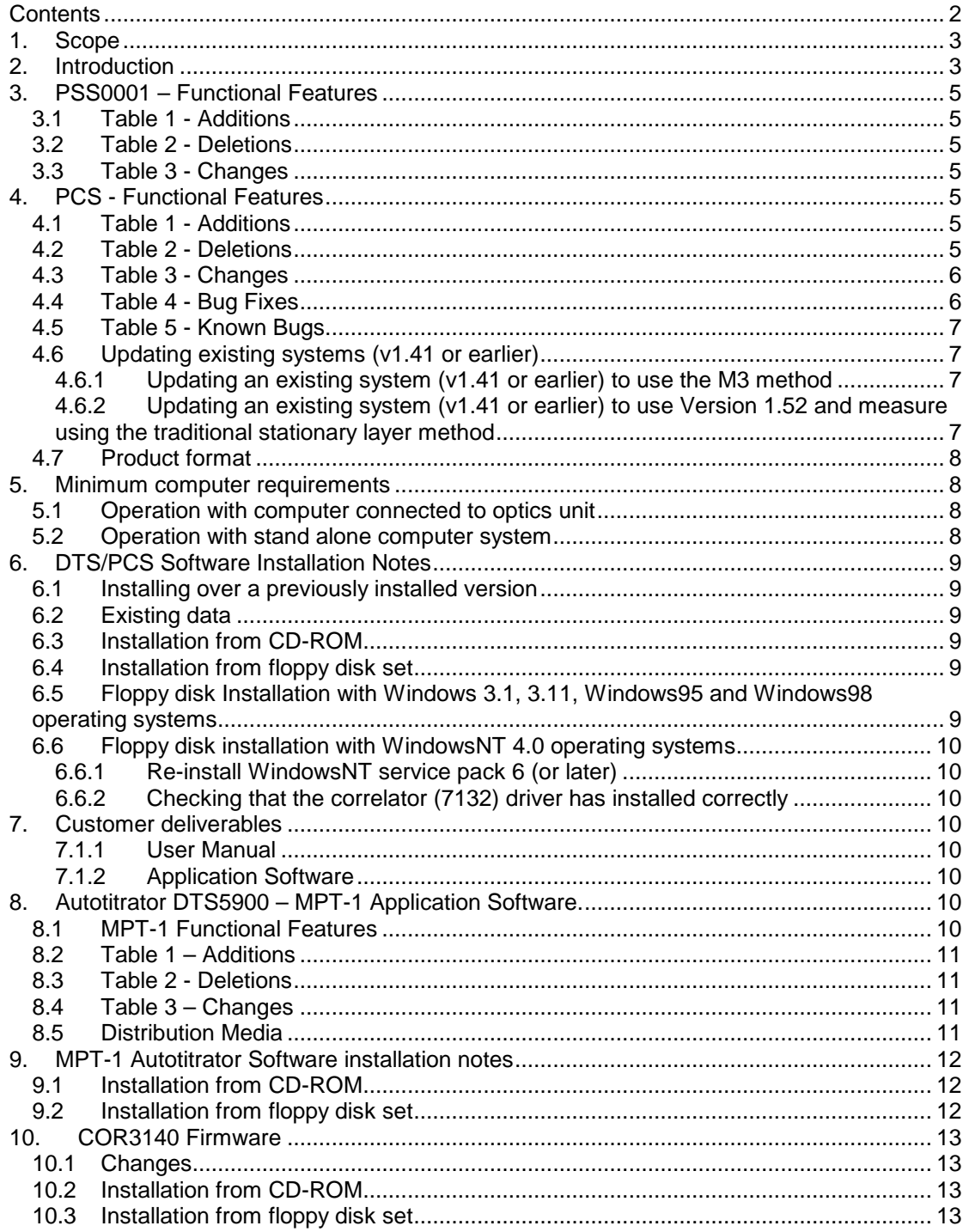

# **1. Scope**

This document is the software update notification for the PCS/DTS software suite (PSS0001) it contains:

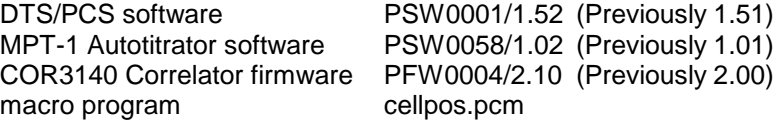

Version 1.52 implements DCO3797 which contains 9 SCR's. Some files on the CD refer to French and Japanese versions of the software. These are not provided on this CD.

Summary of changes

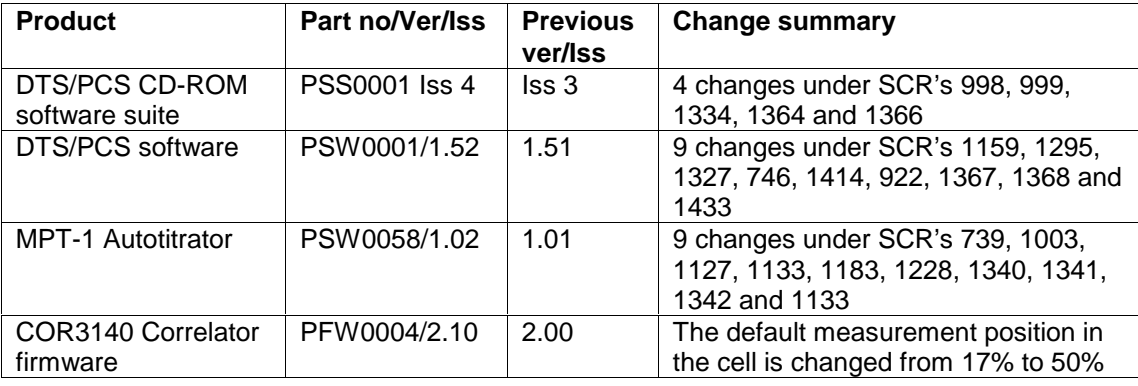

See the relevant section for details of these changes. These products are released on a single CD-ROM

# **2. Introduction**

Version 1.52 replaces version 1.51 and supports all current DTS/PCS instruments as well as all systems that use the 7032 correlator running under the Windows 3.1, 3.11 and Windows95B/C, Windows98, Windows98SE and WindowsNT v4.0 (service pack 6 or later) operating systems.

#### Version 1.52 Compatibility

The WindowsNT version of the DTS/PCS software is compatible with any instrument that uses the 7132 correlator and the Zetamaster and Zetasizer 2000 which both use the 70128 internal correlator.

The WindowsNT version is **not** compatible with **any** instrument using the **7032** correlator. It is also **not** compatible with the PCS7 or PCS8 temperature control and photomultiplier supplies for the 4600 and 4700. Compatibility with NT requires use of a 7132 correlator and a PCS0078 power supply unit.

The new Autotitrator (DTS5900) is **not** supported on **any** of the Microsoft Windows 3.xx operating system platforms.

#### **System compatibility**

This release can be run on the following instruments, provided all other requirements are met or exceeded.

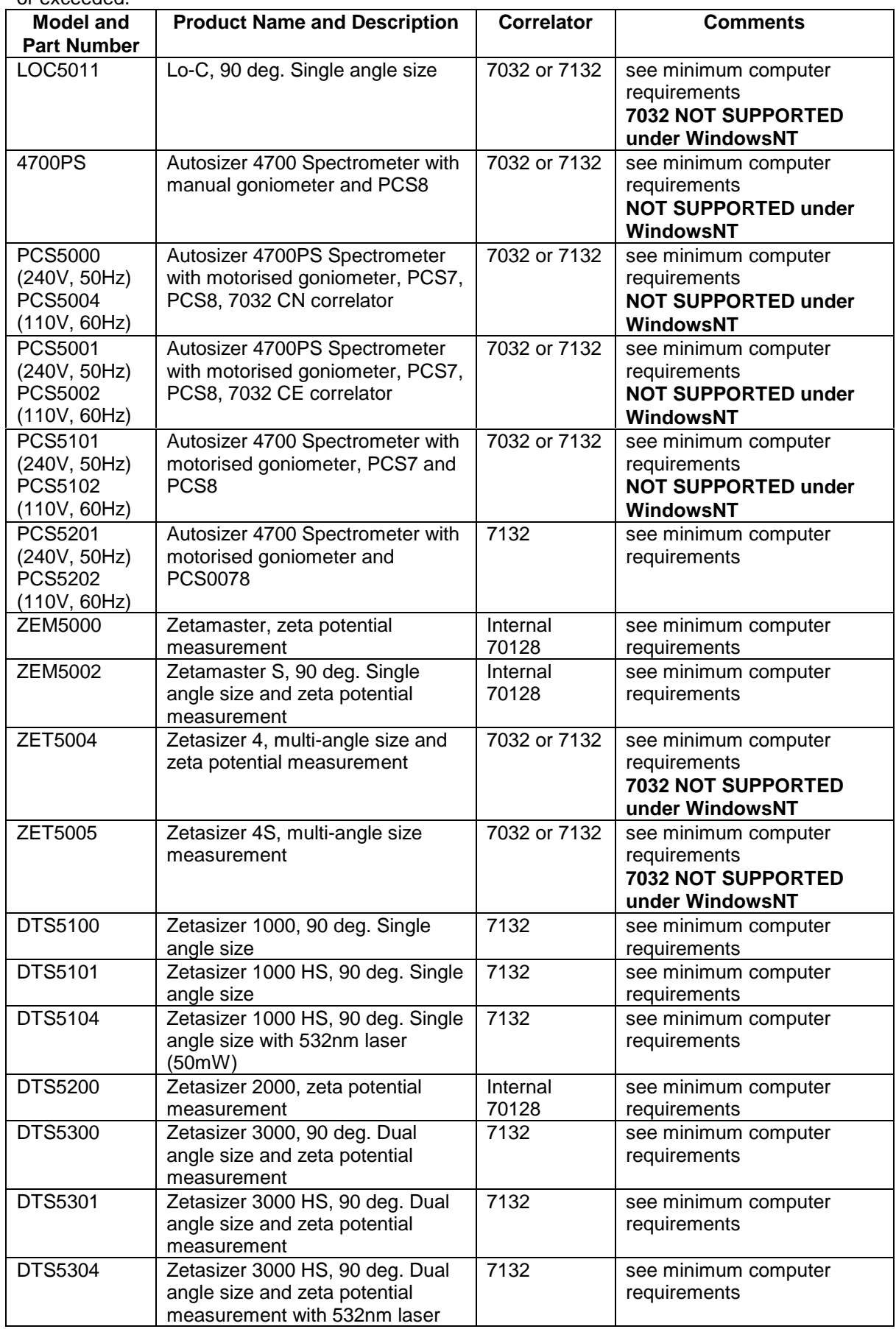

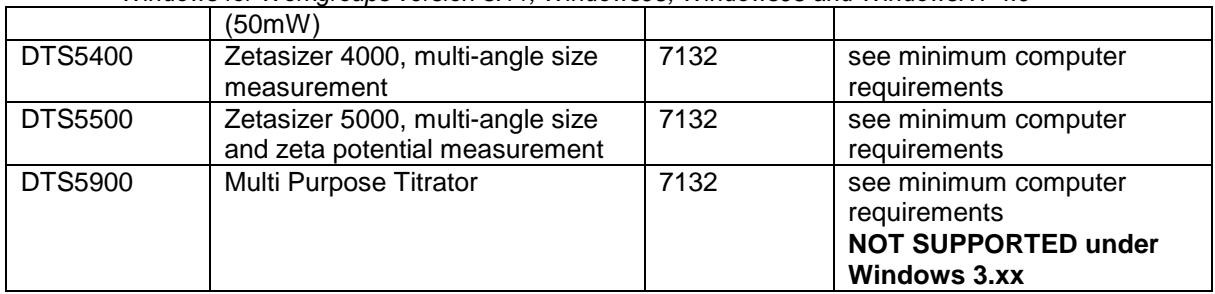

# **3. PSS0001 – Functional Features**

# **3.1 Table 1 - Additions**

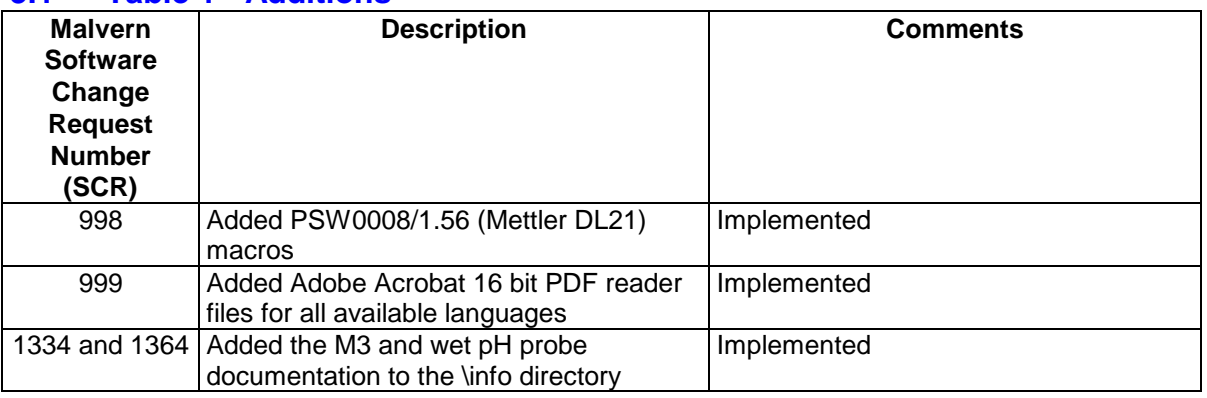

# **3.2 Table 2 - Deletions**

There are no deletions.

## **3.3 Table 3 - Changes**

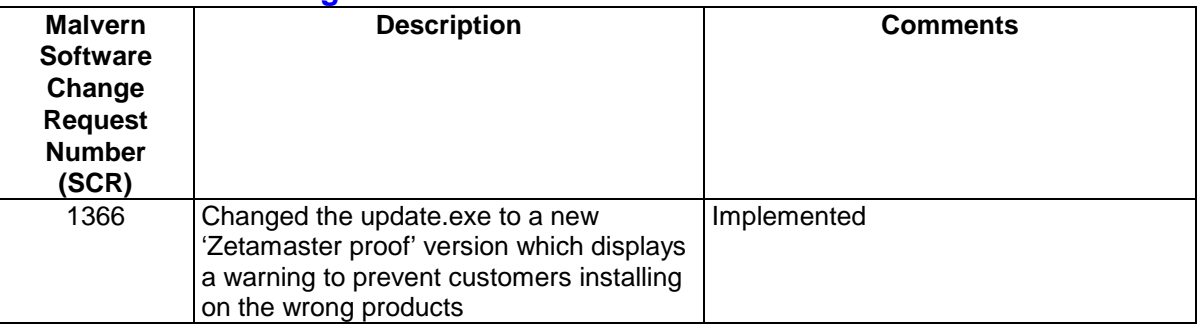

# **4. PCS - Functional Features**

#### **4.1 Table 1 - Additions**

There are no additions.

**4.2 Table 2 - Deletions**

There are no deletions.

#### **4.3 Table 3 - Changes**

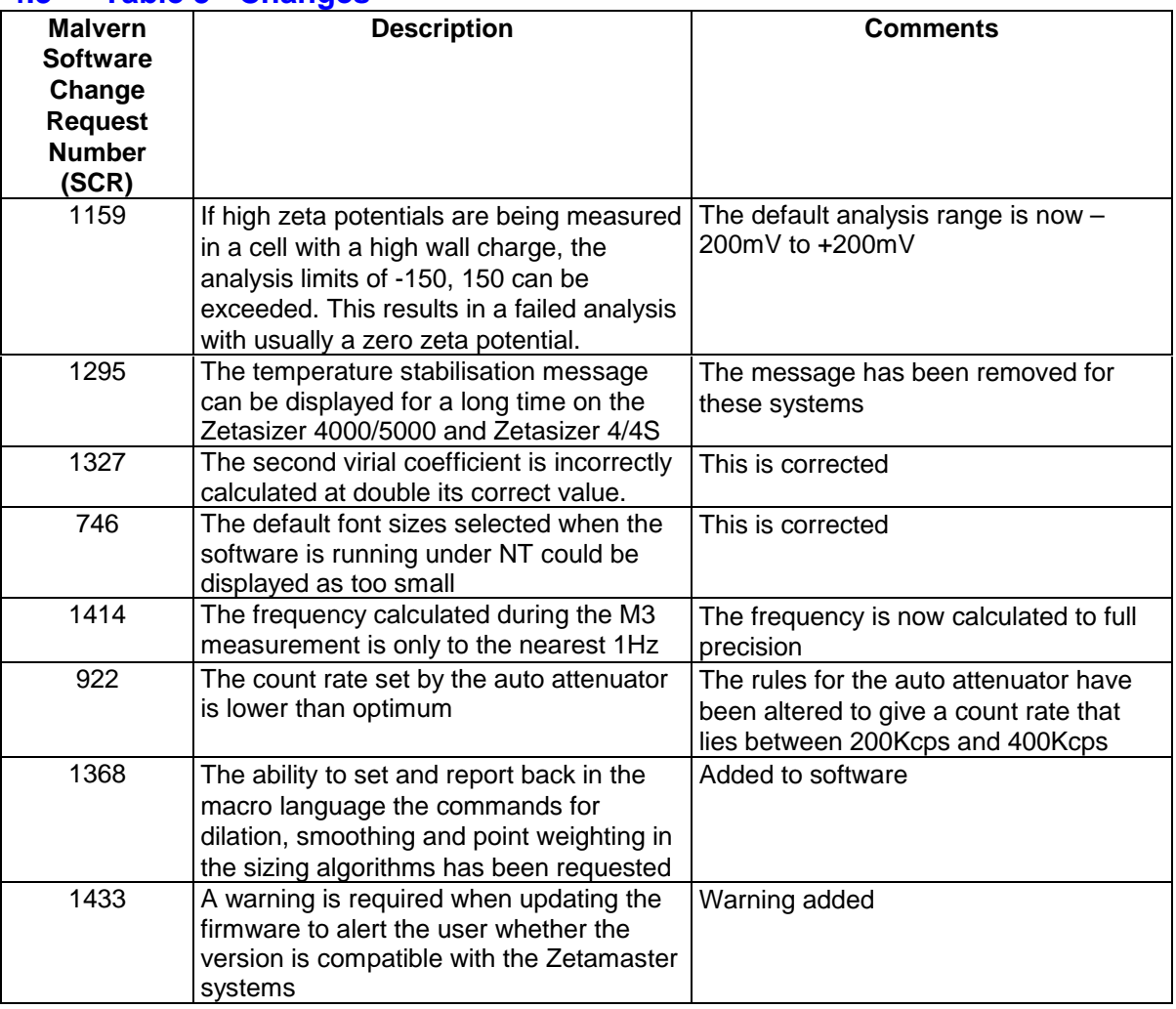

### **4.4 Table 4 - Bug Fixes**

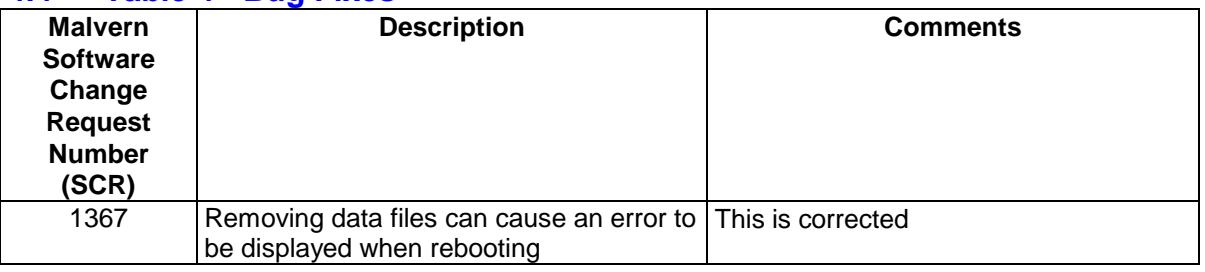

#### **4.5 Table 5 - Known Bugs**

The following is a list of known bugs (to date) in this and previous releases of software. The bug is generic to all versions of applicable DTS/PCS products unless the entry states otherwise.

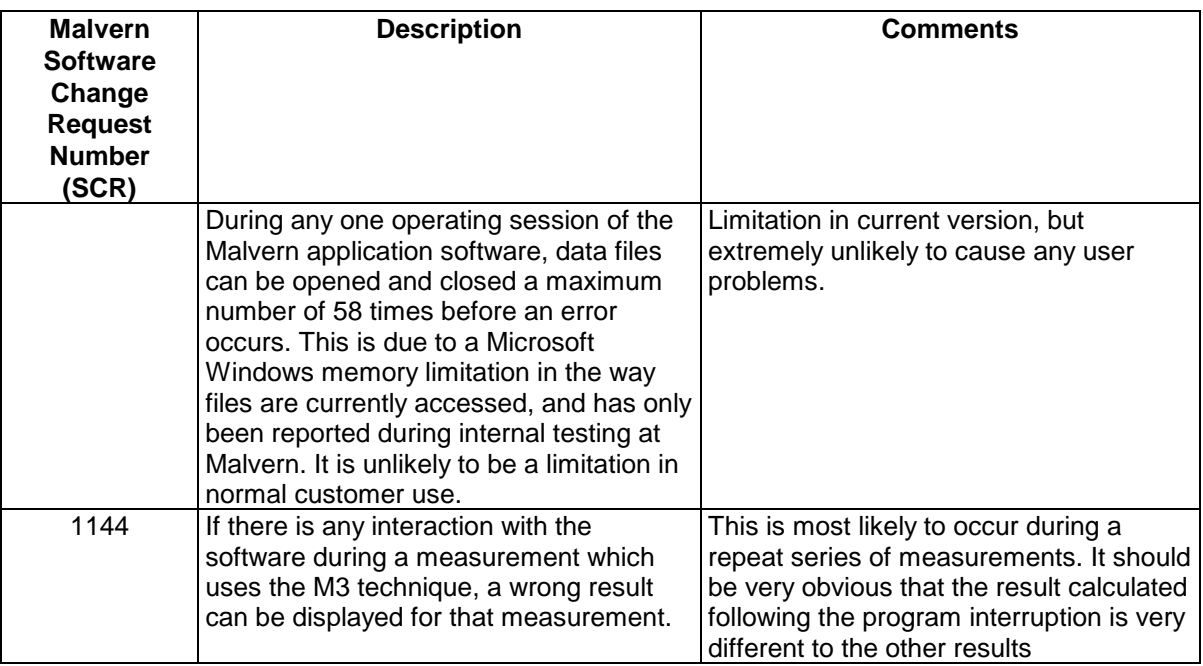

### **4.6 Updating existing systems (v1.41 or earlier)**

A distinction must be made between updating an older system (v1.41 or earlier) to use version 1.52 and measure zeta potential at the stationary layer, and updating to enable use of the M3 method. If the system has already been updated to use v1.51 then all that is required is to install the new software version 1.52.

Use of the new sizing algorithms requires no hardware or firmware change.

The cell position indicated in the measurement parameters dialog indicates to the software which method will be used.

If it reads 17%, the standard method of measurement at the stationary layer will be done and it is assumed that the standard ZEM0165 capillary is fitted.

If it reads 50% the new M3 method will be done and it is assumed the M3 cell (PCS0100) is fitted.

#### 4.6.1 Updating an existing system (v1.41 or earlier) to use the M3 method

To update an existing system to use the M3 method, Version 1.52 software and an M3 cell (P/N PCS0100) must be installed and a macro program called cellpos.pcm must be run. This is available in the standard PCS directory which is available after the software has been installed.

To run the macro, go to the menu item 'Control', 'Run program', highlight the cellpos.pcm macro program, and then select 'Run'. There will be a series of 3 messages informing the operator of the current and new cell positions, select 'OK' in each case. This will be followed by a request to save the configuration in an .ini file. The currently used .ini file is displayed, select 'OK'.

When this has been done, the cell position in the measurement parameters dialog will read 50%. Details of the software changes for this method are in the latest Software reference manual (MAN0160 Issue 2)

### 4.6.2 Updating an existing system (v1.41 or earlier) to use Version 1.52 and measure using the traditional stationary layer method

Dispersion Technology and Light Scattering Products (Autosizer, Lo-C, Zetamaster, Zetasizer) version 1.52 DTS Application Software for use with (English) Microsoft Windows version 3.1,

Windows for Workgroups version 3.11, Windows95, Windows98 and WindowsNT 4.0 To update an existing system to use version 1.52 software, and use the existing method of zeta potential at the stationary layer, the software is installed as described in section 5 and the standard quartz capillary (ZEM0165) used.

The cell position in the measurement parameters dialog will read 17%.

### **4.7 Product format**

The customer will receive one CD-ROM with the entire DTS product software suite on. The disk is labelled PSS0001 Issue 4.

If required, floppy disk sets can be generated. For details see contents.txt on the CD-ROM.

# **5. Minimum computer requirements**

### **5.1 Operation with computer connected to optics unit**

IBM PC-AT compatible, Pentium 166MHz processor, 32MByte RAM, (64MB for Windows NT) 30 Mbytes free disk space, one free full length 16 bit ISA type slot, one free RS232C communications port, 3.5" disk drive, CD-ROM drive.

Windows 3.1, 3.11, 95, 98, or NT4 (service pack 6 or later) installed. 800\*600 resolution 256 colour monitor (2 Mbytes video card)

**Note**: 1. A laptop computer without a free ISA slot is not suitable,

2. Use with a titrator or autosampler requires two free RS232C communication ports

3. The MPT-1 autotitrator is not compatible with Windows 3.1 and 3.11 operating systems.

#### **5.2 Operation with stand alone computer system**

For data re-analysis, result printing etc., the software can be installed on a stand alone PC. The computer requirements are as above except that an ISA slot and a communications port is not required.

**Note**: In this case a notebook computer can be used.

# **6. DTS/PCS Software Installation Notes**

## **6.1 Installing over a previously installed version**

Before installing the new application software version, it is recommended that if the existing version is installed in the default directory \PCS and \PCS\BMP, then these are copied into a new directory, e.g. \PCSOLD and \PCSOLD\BMP.

This ensures that any customisation of the existing system, saved into the configuration (.ini) files, is preserved. Any changes required can then be made by comparing the new installation with the customised installation in the \PCSOLD directory.

### **6.2 Existing data**

Data in the installation directory will not be affected by the installation procedure.

All data collected using a Windows™ version of PCS/DTS software is compatible with version 1.52 and can be displayed, edited and re-analysed.

#### **6.3 Installation from CD-ROM**

Follow the instructions in the 'Contents.txt' file on the CD-ROM.

#### **6.4 Installation from floppy disk set**

To create a floppy disk from CD-ROM, follow the instructions in the 'Contents.txt' file on the CD-ROM. Then follow the instructions below.

#### **6.5 Floppy disk Installation with Windows 3.1, 3.11, Windows95 and Windows98 operating systems**

Insert the diskette labelled DTS/PCS v1.52, Disk 1 of 1, for Windows 3.1, 3.11 & Windows '95 & '98, PSW0001/1.52 Disk 1 of 3 into the A: drive on your computer.

In Windows 3.1, 3.11 type A:\setup into the File Run dialog in program manager and press enter.

In Windows 95 & 98 type A:\setup into the Run dialog of the start menu and press enter.

Follow the Install wizard selecting the directory and system type as required. Choose the default C:\pcs. Choosing a different directory will require a modification of the Contin.pif file.

The installation should produce three icons in a PCS group, the actual icons installed will depend on the system selected:

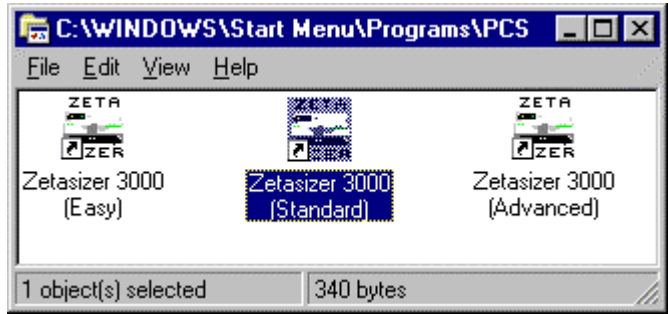

The default directory structure produced should be:

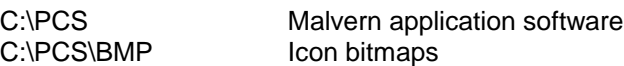

### **6.6 Floppy disk installation with WindowsNT 4.0 operating systems**

The setup program will automatically detect NT systems and install the appropriate driver. You should log on to the Windows NT workstation in Administrator mode.

Note that the uninstall facility cannot remove the driver. The driver may be completely uninstalled by stopping it from the Devices control panel applet, deleting the single driver file correla.sys from the Windows NT System32\Drivers directory, and deleting the registry key HKEY\_LOCAL\_MACHINE\SYSTEM\CurrentControlSet\Services\Correla using the Registry Editor tool.

#### 6.6.1 Re-install WindowsNT service pack 6 (or later)

Microsoft specify that "if you change or add new software or hardware components to your system after you have installed service pack 6, then you'll need to install service pack 6 again." (See 3.2 Adding New Components to the System, Windows NT4.0 Service Pack 6 Readme.text file.) Since this is what has just been done, you should perform this step now. Re-install your service pack accepting the defaults.

#### 6.6.2 Checking that the correlator (7132) driver has installed correctly

Reboot the computer, and re-log on.

From the Devices control panel applet, check that the driver "correla.sys" is present in the list of resident drivers.

Start the PCS Windows software, and load the corrtest.pcm macro.

Run the macro and check that all tests pass.

# **7. Customer deliverables**

#### 7.1.1 User Manual

This comprises two sections, the software reference guide and a Basic user's programming guide. If the software is supplied as part of a complete new system the manual is incorporated as part of the users manual.

#### 7.1.2 Application Software

The software is contained on one CD-ROM. The installed software requires about 3Mbytes of hard disk space.

# **8. Autotitrator DTS5900 – MPT-1 Application Software.**

This is the release information for the MPT-1 (Multi Purpose Titrator) software, version 1.02. The software is designed to be used in conjunction with DTS/PCS software v1.41 or higher, and with an instrument from the Zetasizer 1000, 2000 or 3000 series ONLY.

#### **8.1 MPT-1 Functional Features**

This software allows the user to measure Zeta Potential, Size and Intensity (or combinations of these) as a function of pH, Conductivity or Additive concentration

Functions are also supplied to calibrate the pH and conductivity measuring systems, prime and flush the hydraulic system, dispense fluids, save measurement records and print measurement reports.

This software is for use with Windows 95B/C, Windows98, Windows98SE or Windows NT4.0 service pack 6 and above only.

#### **This software will not work on Windows 3.1x**.

### **8.2 Table 1 – Additions**

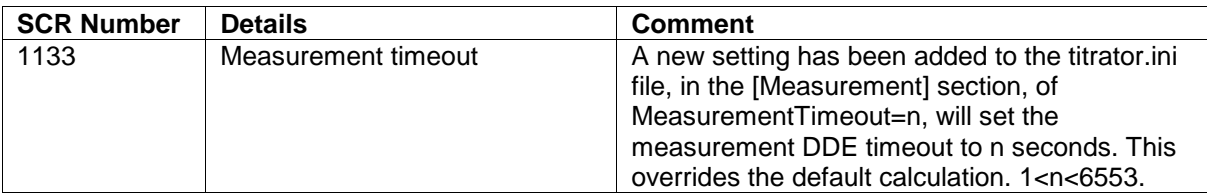

#### **8.3 Table 2 - Deletions** None

## **8.4 Table 3 – Changes**

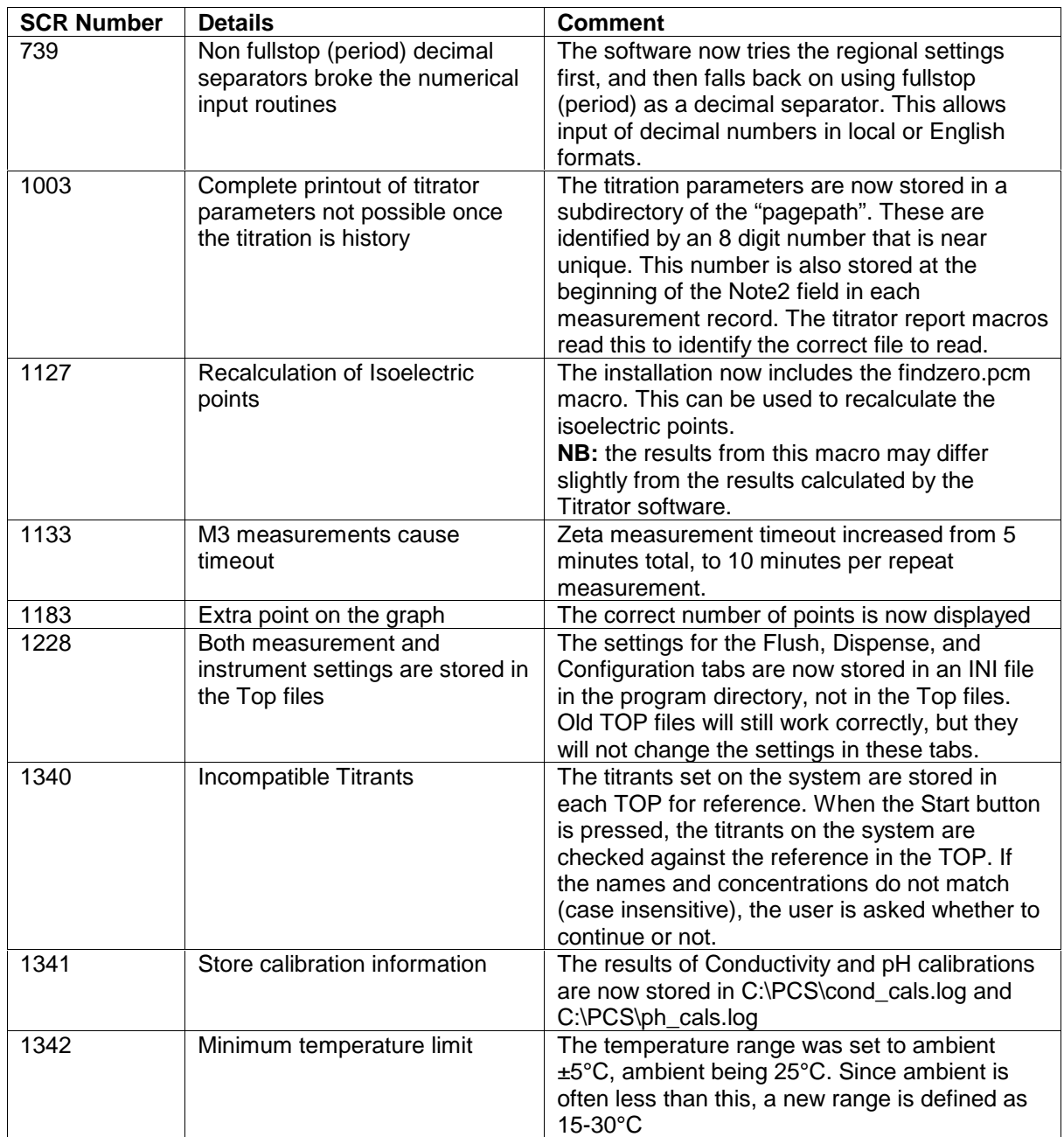

# **8.5 Distribution Media**

Software Update Notification for DTS March 2001 Issue 4.doc One CD-ROM

# **9. MPT-1 Autotitrator Software installation notes**

**DTS/PCS version 1.41 or greater must be installed before this software is installed. This is handled automatically if both PCS and Autotitrator software are selected when installing from CD-ROM.**

# **9.1 Installation from CD-ROM**

The CD will auto-play in most systems. If it doesn't, run Setup.exe from the root directory of the CD.

For more information follow the instructions in the 'Contents.txt' file on the CD-ROM.

### **9.2 Installation from floppy disk set**

To create a floppy disk from CD-ROM, follow the instructions in the 'Contents.txt' file on the CD-ROM. Then place disk 1 in the floppy drive and run setup by selecting Run… from the Start Menu and typing "a:\setup" in the box.

Follow the instructions on screen. When confirmation of the path to the PCS software is asked for, this must be the path to PCS v1.41 or greater.

# **10. COR3140 Firmware**

# **10.1 Changes**

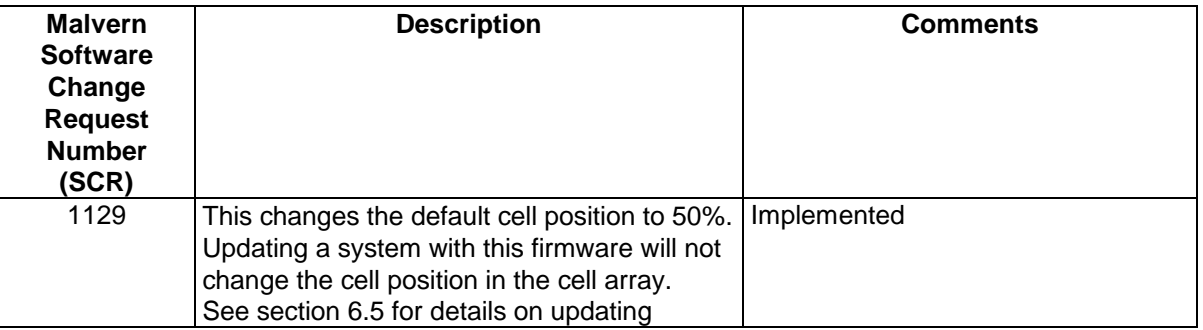

# **10.2 Installation from CD-ROM**

- 1. Ensure the Zetasizer is powered-up and connected via the RS-232 cable to the PC.
- 2. From Explorer or File Manager open the following directory on the CD-ROM:

\Firmware\v2.10

- 3. Run the UPDATE.EXE program by double-clicking on it.
- 4. On the dialog that appears, click on the button. The firmware update will commence. This takes about 20 minutes.
- 5. On terminating, you will be prompted by a message box stating that the board has programmed successfully.

## **10.3 Installation from floppy disk set**

To create a floppy disk from CD-ROM, copy the contents of the v2.10 folder identified above to a floppy disk. Insert the disk in Drive A: of the system PC and follow the instructions above.